### **Vannmiljø** [\(vannmiljo.miljodirektoratet.no\)](https://vannmiljo.miljodirektoratet.no/) <---Lenke

KONTAKT OSS | OM VANNMILJØ LOGG INN SOM INTERN ANSATT

LOGG INN SOM EKSTERN BRUKER

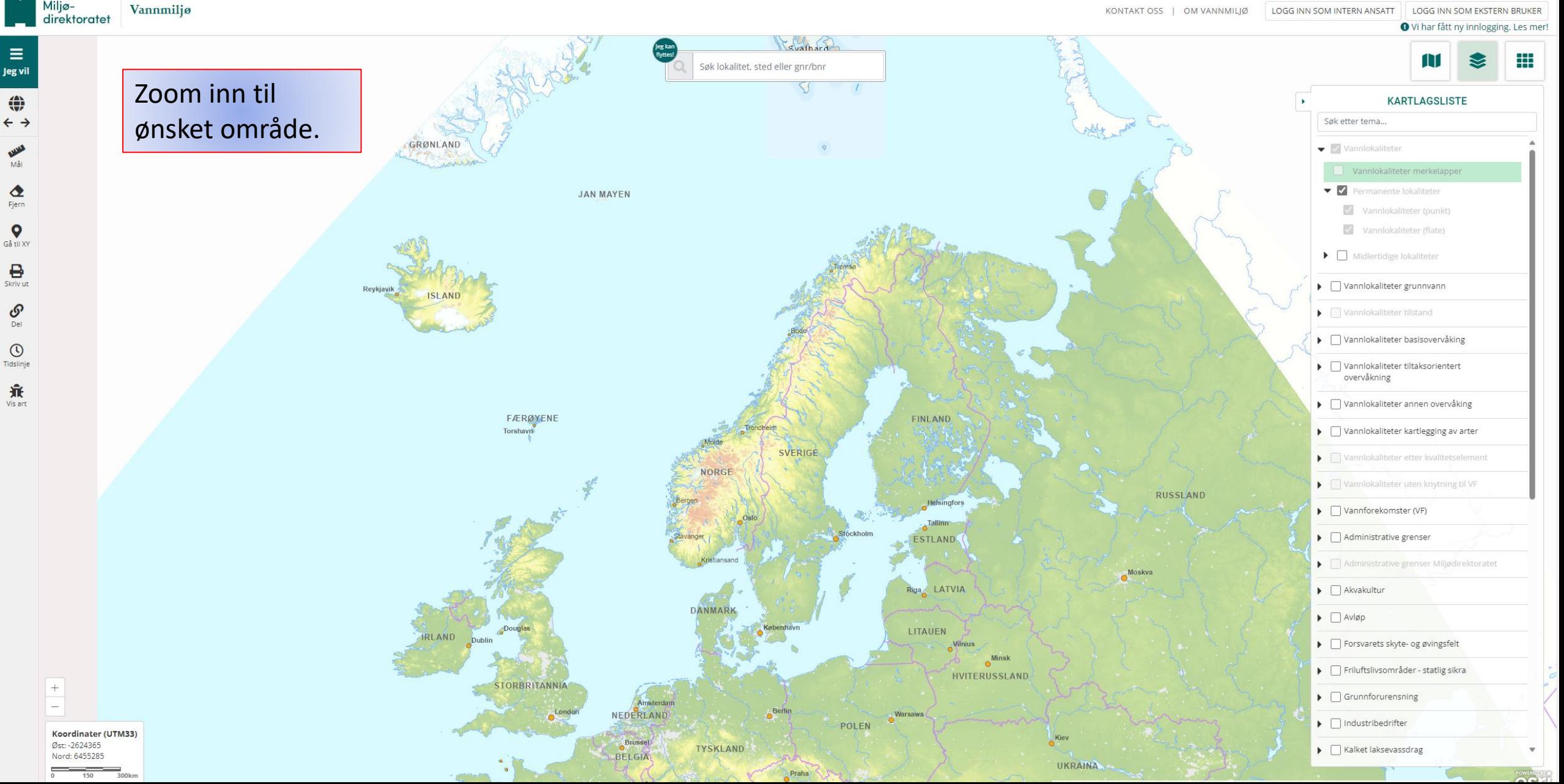

## Navigere i kartet

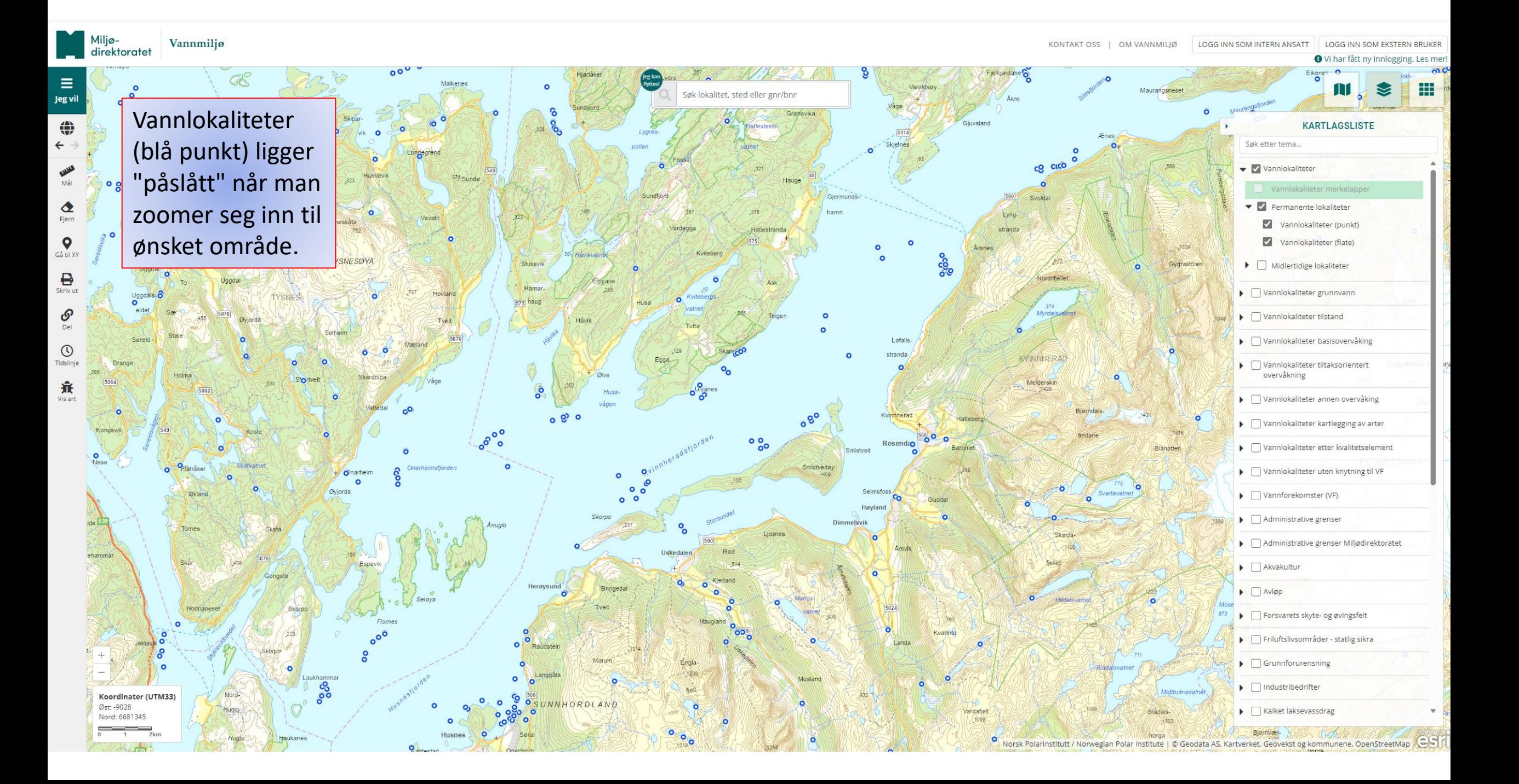

Ξ Jeg vil  $\bigoplus$  $\leftarrow$  $3.621$  $\bullet$ Fjern  $\bullet$ Gå til XY  $\Theta$ Skriv ut  $\mathcal{S}$ Del  $\odot$ Tidslinie 兼

etc.

Koordinater (UTM33) Øst: 1730

Nord: 6690606

Vannmiliø

direktoratet

Når dere zoomer inn på et punkt så vil merkelapper bli tilgjengelig i kartlagslisten. Det laget er merket grønt og blir bare aktivert når man har zoomet seg nærme nok. Her får man da opp "vannlokalitets ID". Denne er unik! Men, disse blir også gitt et navn, og disse er ikke unik. Faktisk kan flere ha samme navn. Dette kan være forvirrende og det er derfor nyttig å ha med vannlokalitets ID i rapporter

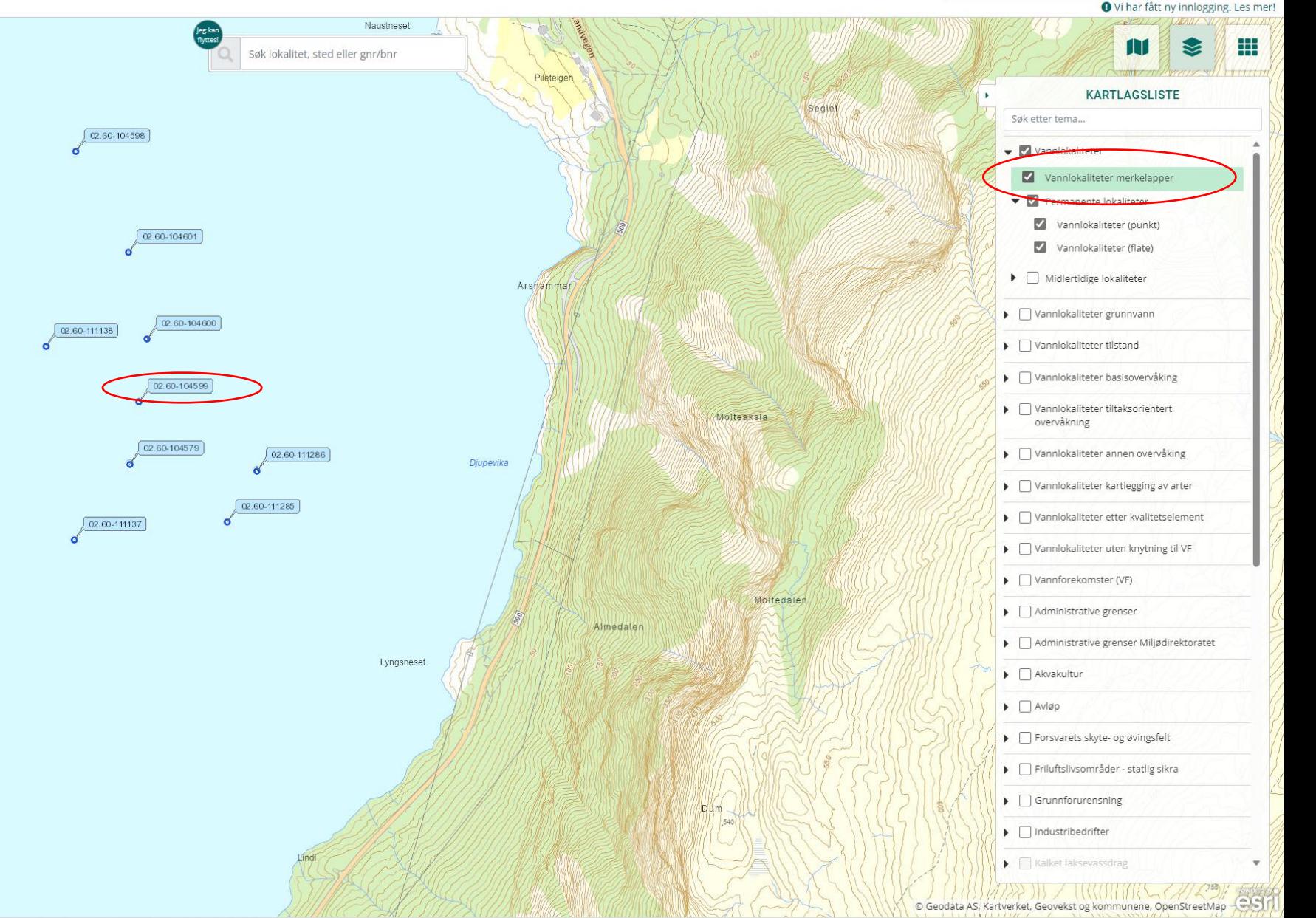

Vannmiliø direktoratet

ిం<br>"

 $\overline{a}$ 

 $\equiv$ 

Jeg vil

⊕

 $\bullet$ Fjern

 $\bullet$ 

Gấ til XY

 $\overline{e}$ 

 $\mathcal{S}$ Del

 $\odot$ 

Tidslini

棄 Vis art

 $\overline{6}$ 

Koordinater (UTM33)

Øst: - 16521 Vord: 667620

1 LOGG INN **RRIKER** 

1. Trykk på kartlagslisten oppe til høyre.

 $Q_0^{\circ}$ 

2. For å se hvilke stasjoner som er med eller ikke med i "klassifisering" - slå av vannlokaliteter og slå på "vannlokaliteter unntatt fra klassifisering" og "vannlokaliteter som inngår i klassifisering" - grønne og røde punkt viser i stedet.

ೲ

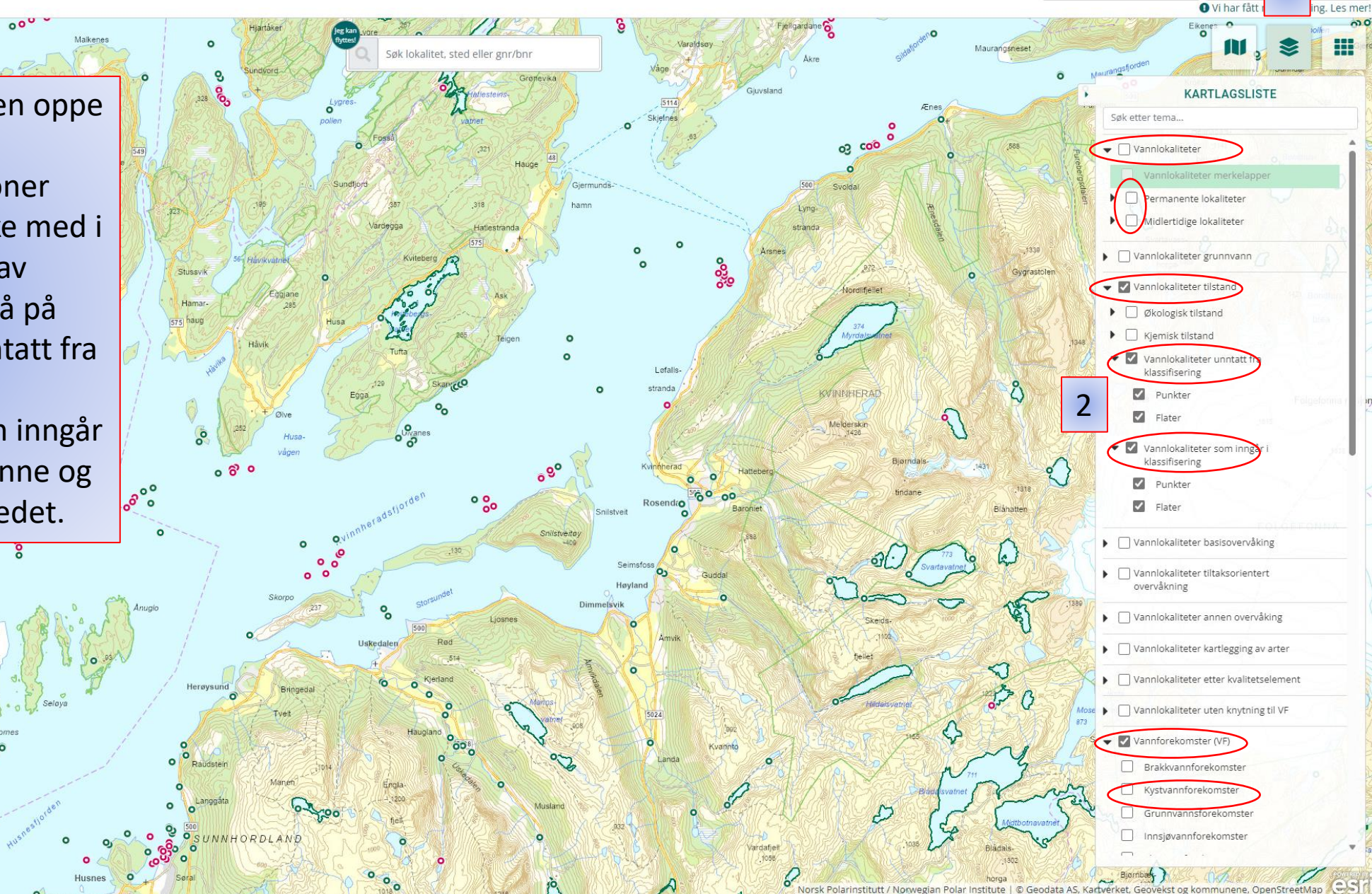

Miljø-<br>direktoratet Vannmiljø

LOGG INN SOM EKSTERN BRUKER O Vi har fått ny innlogging. Les mer!

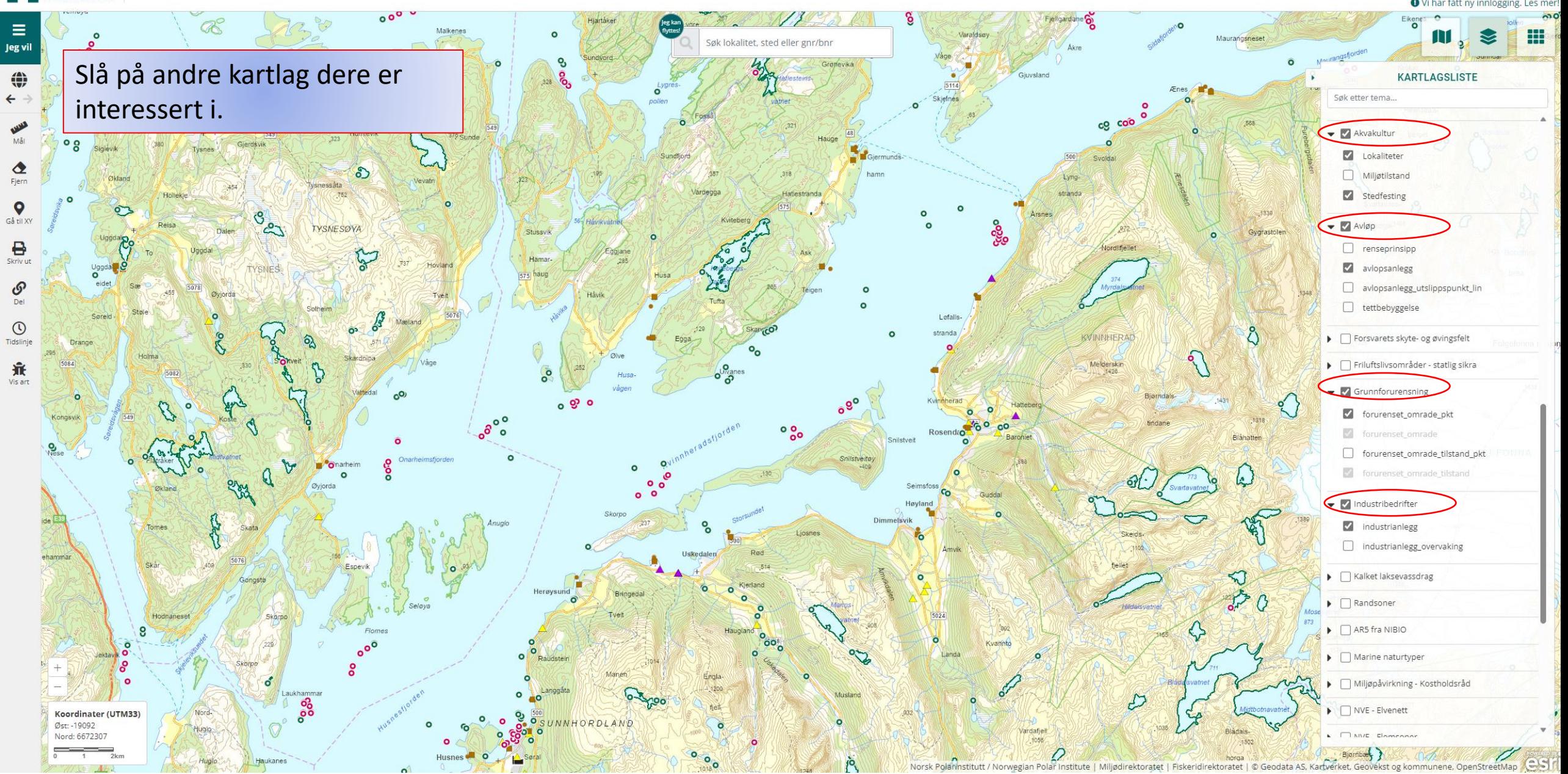

KONTAKT OSS | OM VANNMILJØ

sk Polarinstitutt / Norwegian Polar Institute | Kartverket, Geovekst, kommuner

#### LOGG INN SOM INTERN ANSATT LOGG INN SOM EKSTERN BRUKE **O** Vi har fått ny innlogging. Les me 冊 **KARTLAGSLISTE**

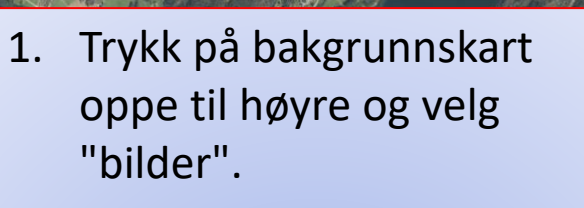

Vannmiljø

direktoratet

 $\equiv$ 

 $Jeg$  vil

 $\bigoplus$ 

**WWA** 

 $\bullet$ 

Fjern

 $\bullet$ 

Gå til XY

 $B<sub>Skriv</sub>$ 

 $\mathcal{S}$ Del

 $\odot$ 

Tidslinje

棄 Vis art

Nå ser dere anleggene som ligger i sjø og at de vannlokalitetene som ligger nærmest er unntatt klassifisering, mens de som ligger utenfor påvirkningssonen er med i klassifisering.

Bruk målebåndet til venstre (rød ring) for å sjekke avstand.

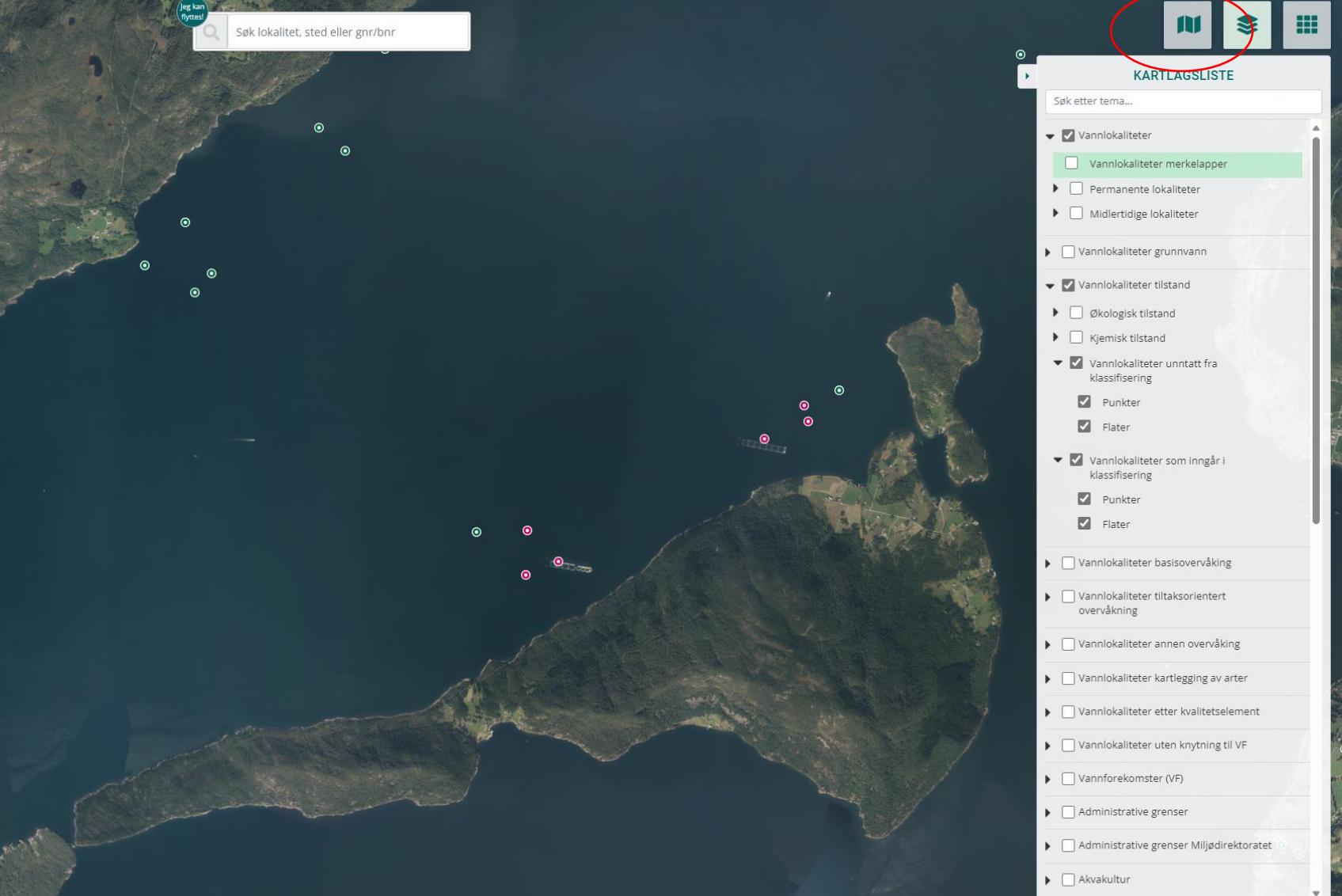

Koordinater (UTM33) Øst: -3879 Nord: 6685012

### Finne data

LOGG INN SOM INTERN ANSATT KONTAKT OSS | OM VANNMILIØ

**LOGG INN SOM EKSTERN BRUKER** 

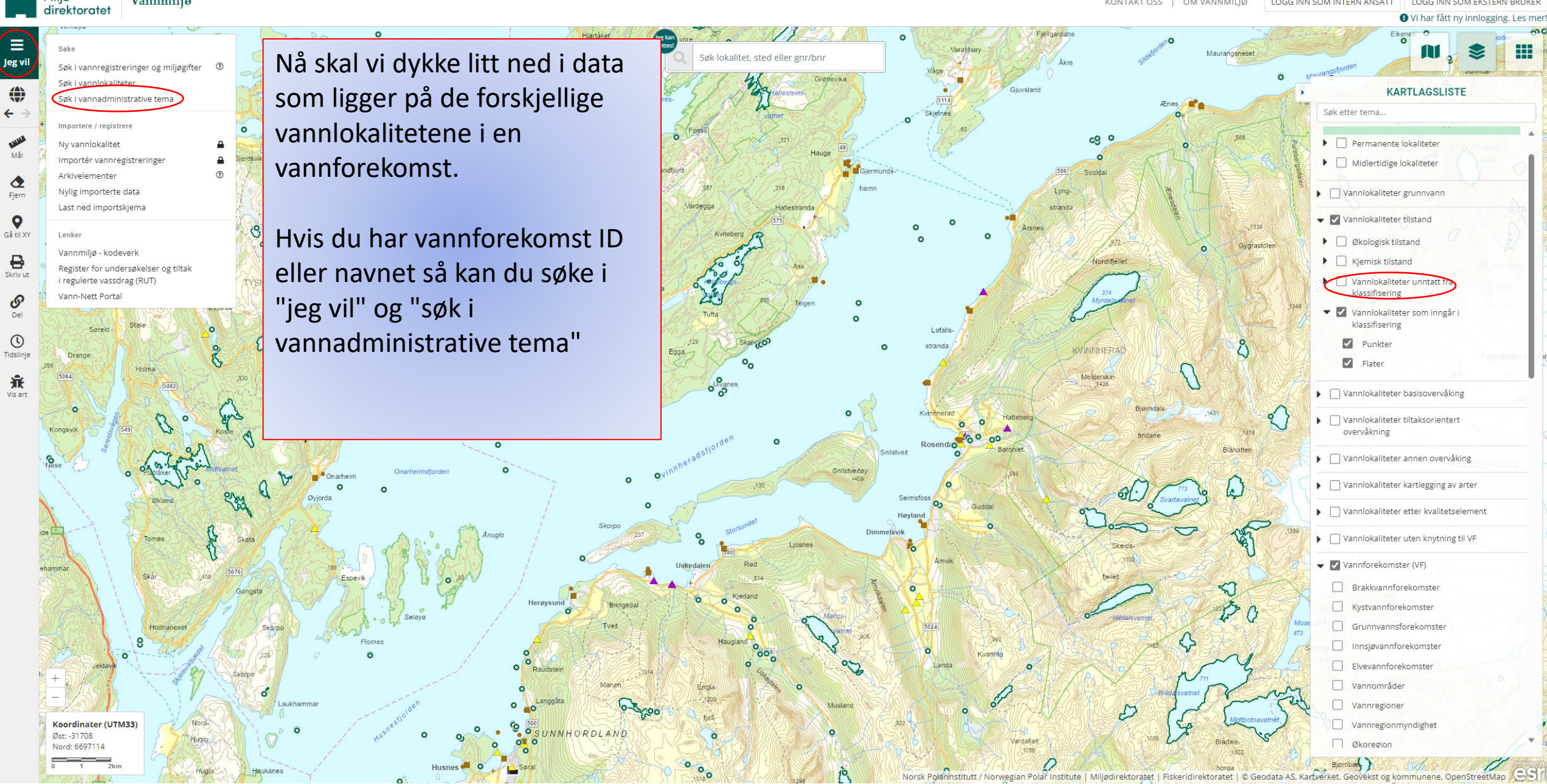

Miliø-

Vannmiliø

Sørg for at du velger "kystvannsforekomster" i nedtrekksmenyen for vannteam å søke i.

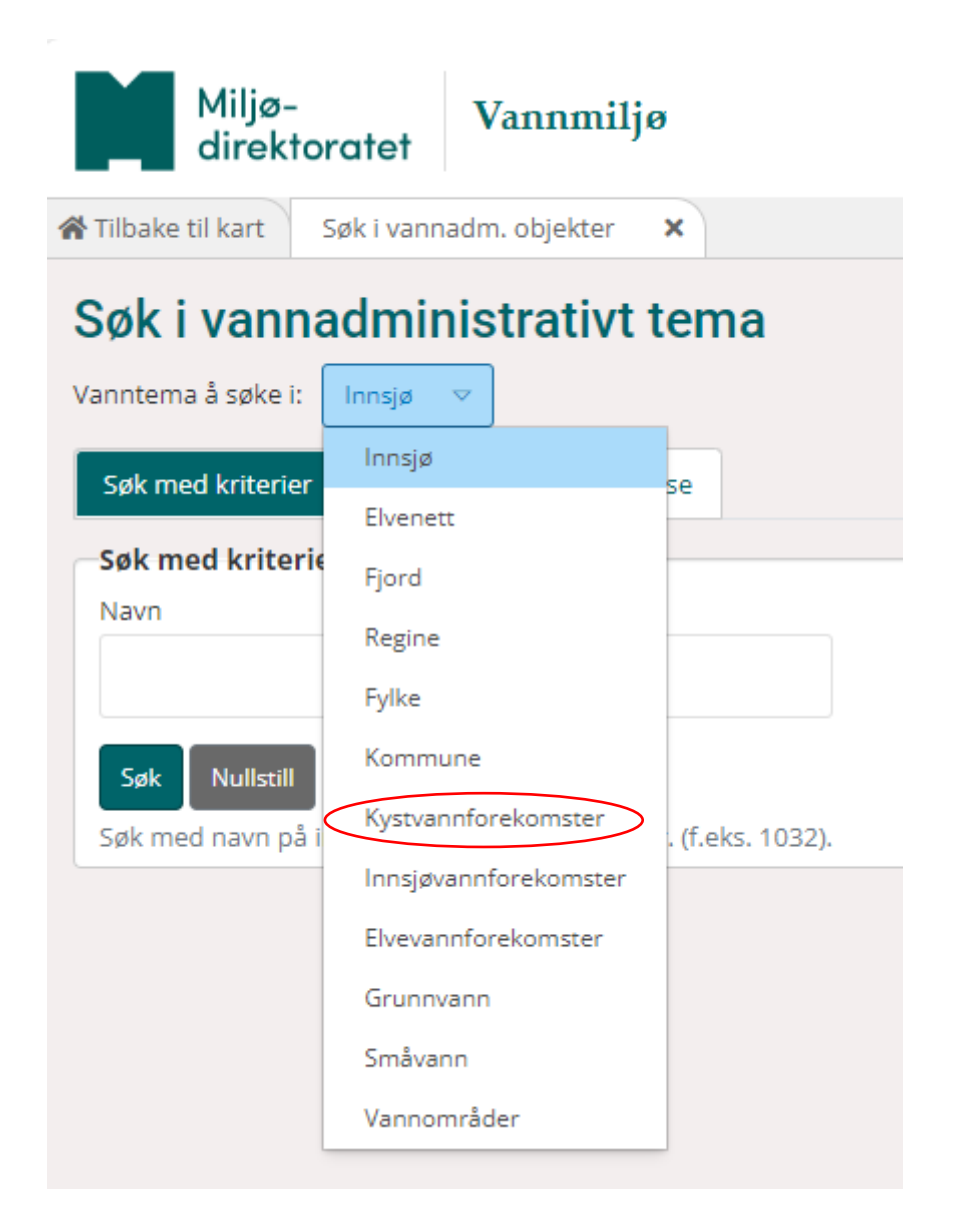

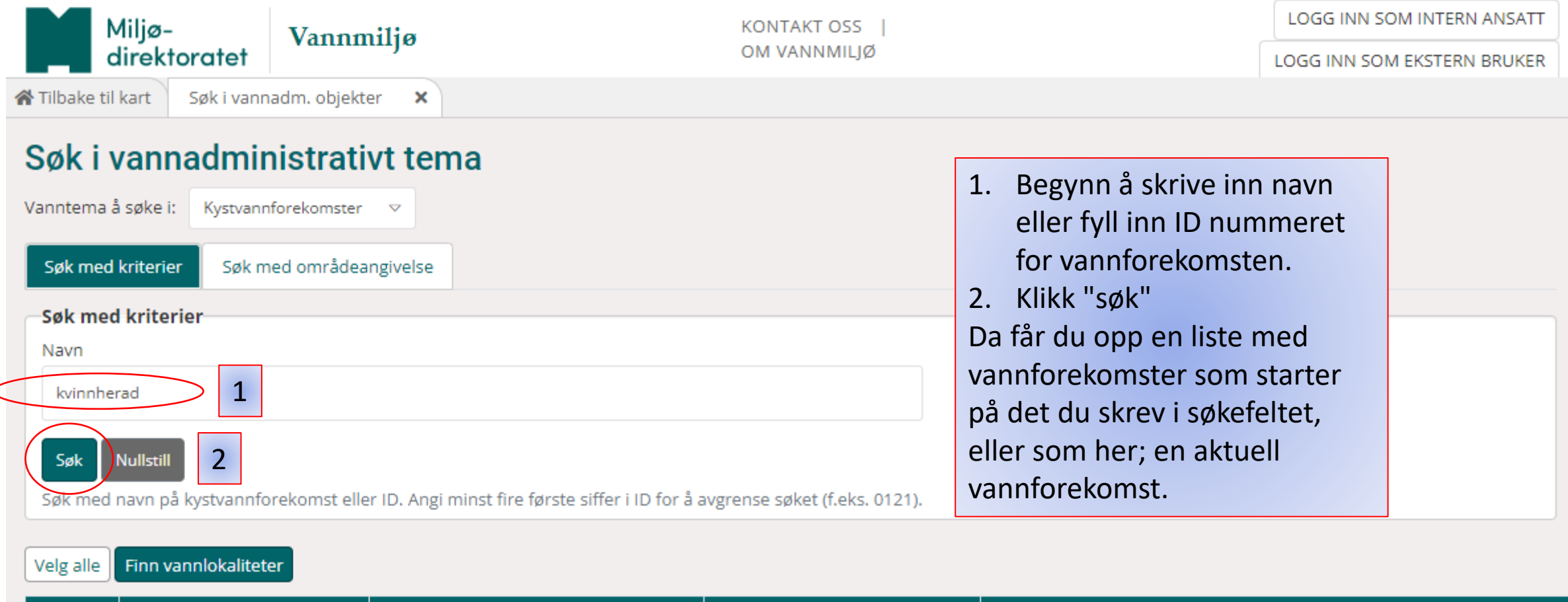

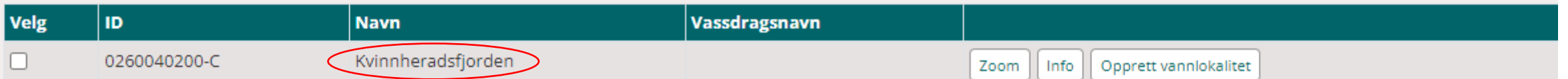

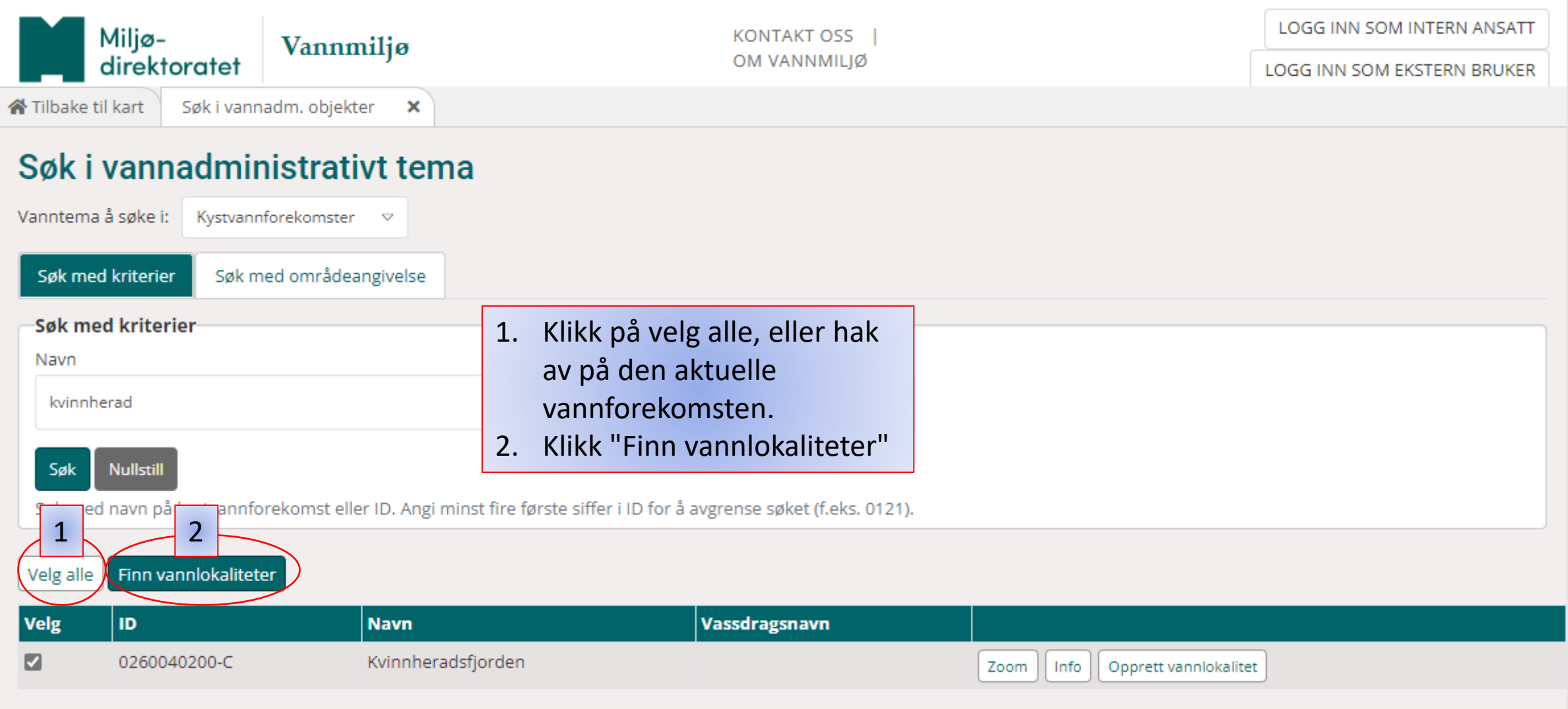

- 1. Nå får du opp en liste over alle vannlokalitetene for den vannforekomsten.
- 2. I kolonnen "Klassifiseres" kan du nå se om et punkt er med i klassifiseringen til tilstand i vann -nett eller ikke (ja/nei).
- 3. I tilfellet

Kvinnheradsfjorden så ligger det inne en forundersøkelse for en oppdrettslokalitet uten drift i dag. Derfor er det en C1 stasjon som ligger inne som "ja". Hvis det blir drift der i framtiden, så vil denne endres til "nei".

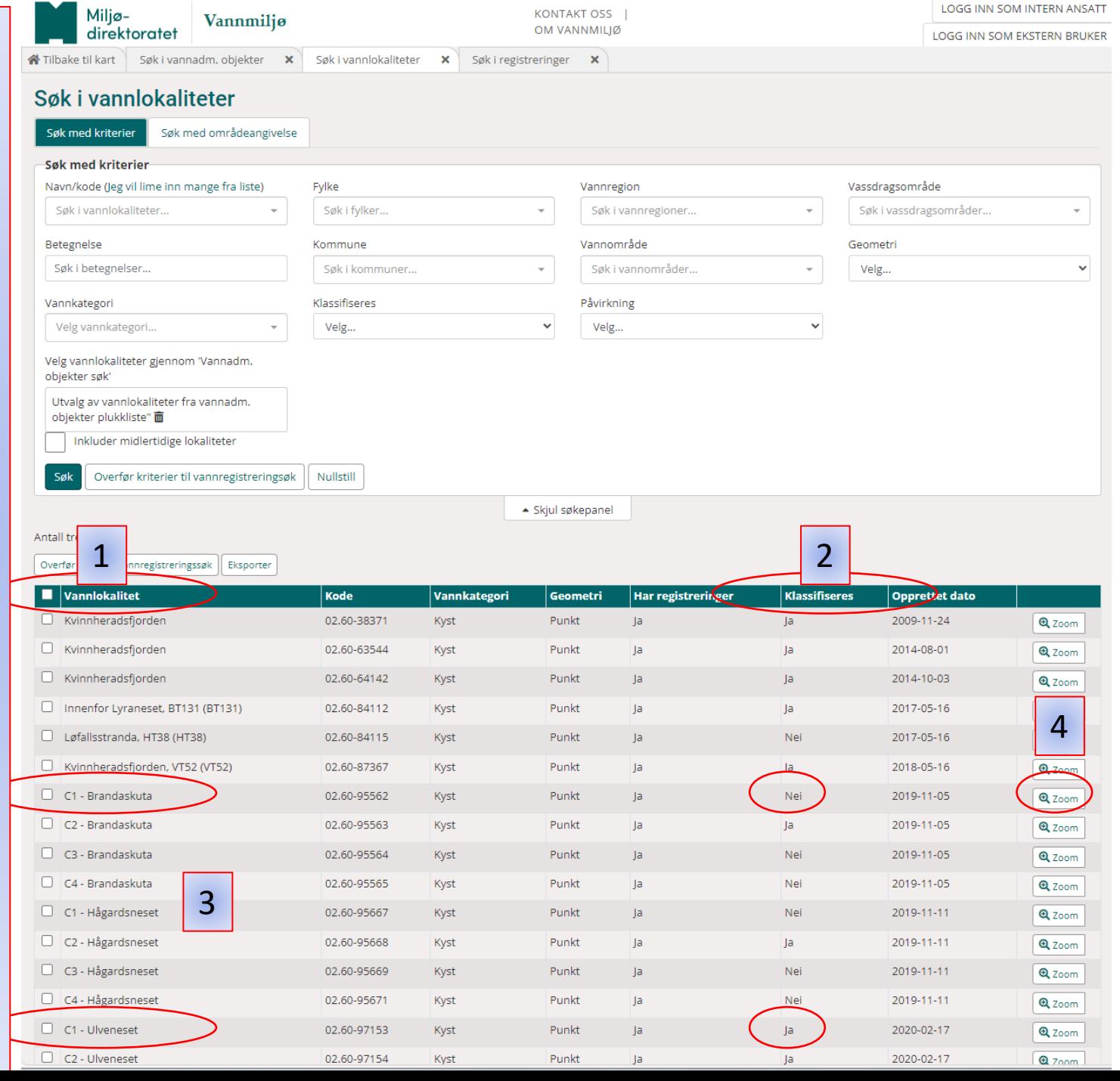

4. Hvis du ønsker å se nærmere på ett spesifikt punkt/vannlokalitet så kan man zoome seg inn i kartet ved å klikke "zoom". Da vil kartet vise til høyre og tabellen til venstre. Du kan klikke deg inn på hvert punkt for å få oversikt over hvor de ligger.

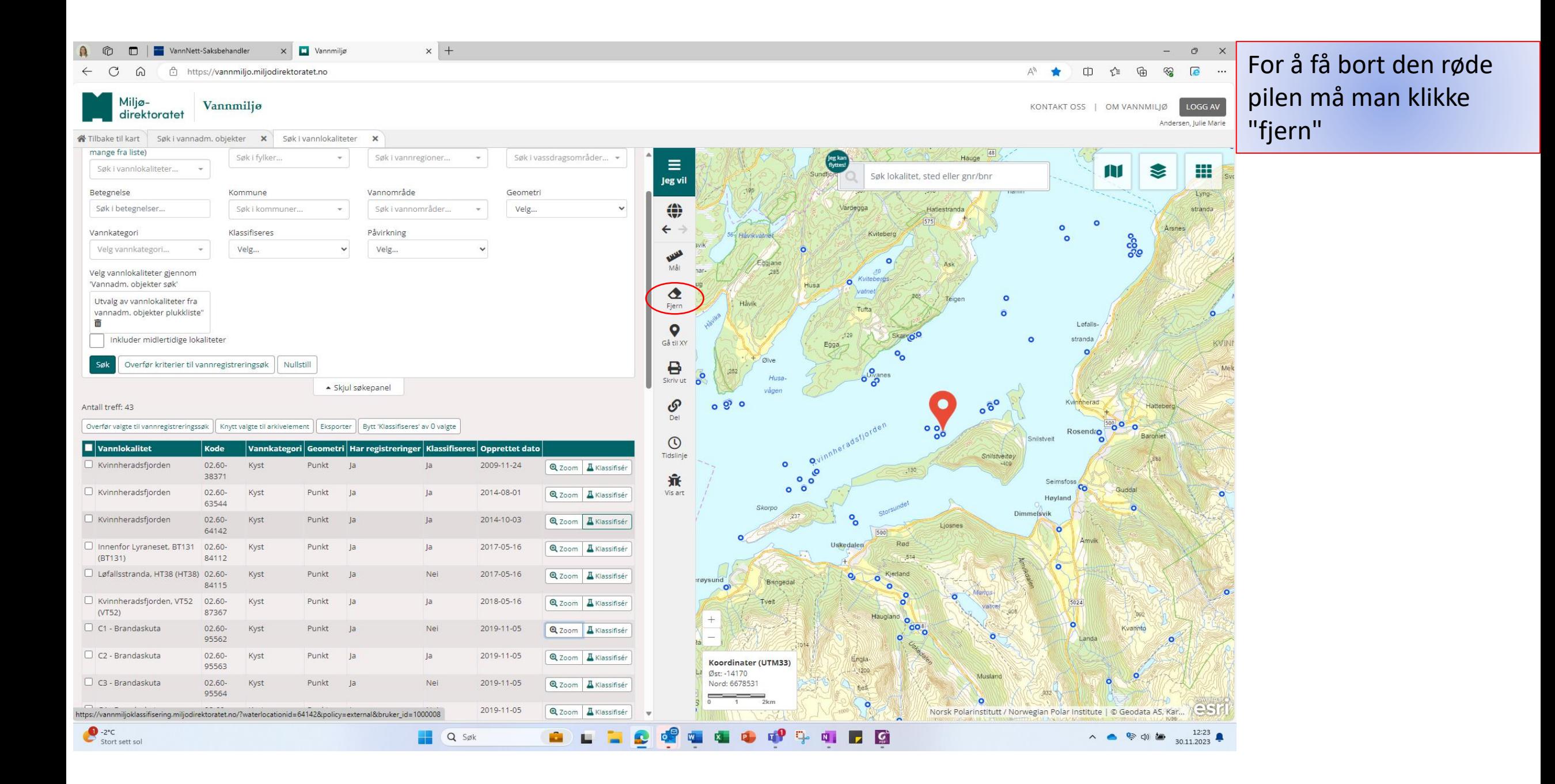

Man kan redusere antall punkt man søker i, hvis man for eksempel bare er interessert i å søke i de punktene som er med i klassifisering.

Det er 43 treff med ja/nei i listen. Velg "ja" i nedtrekkslisten og trykk søk.

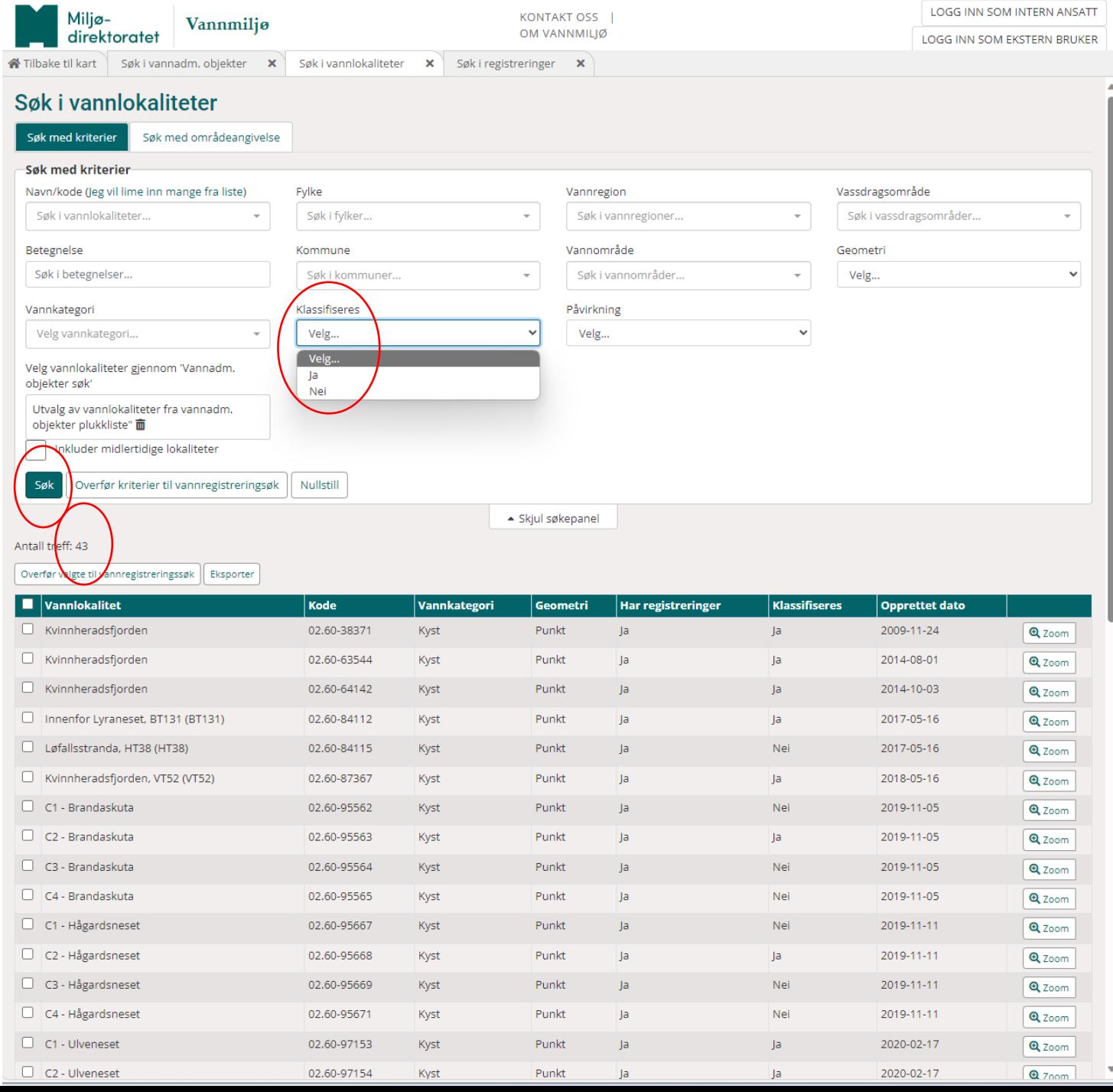

#### Da ender man opp med 22 klassifiserbare punkt.

Hak av alle og trykk på "overfør valgte til vannregistreringssøk"

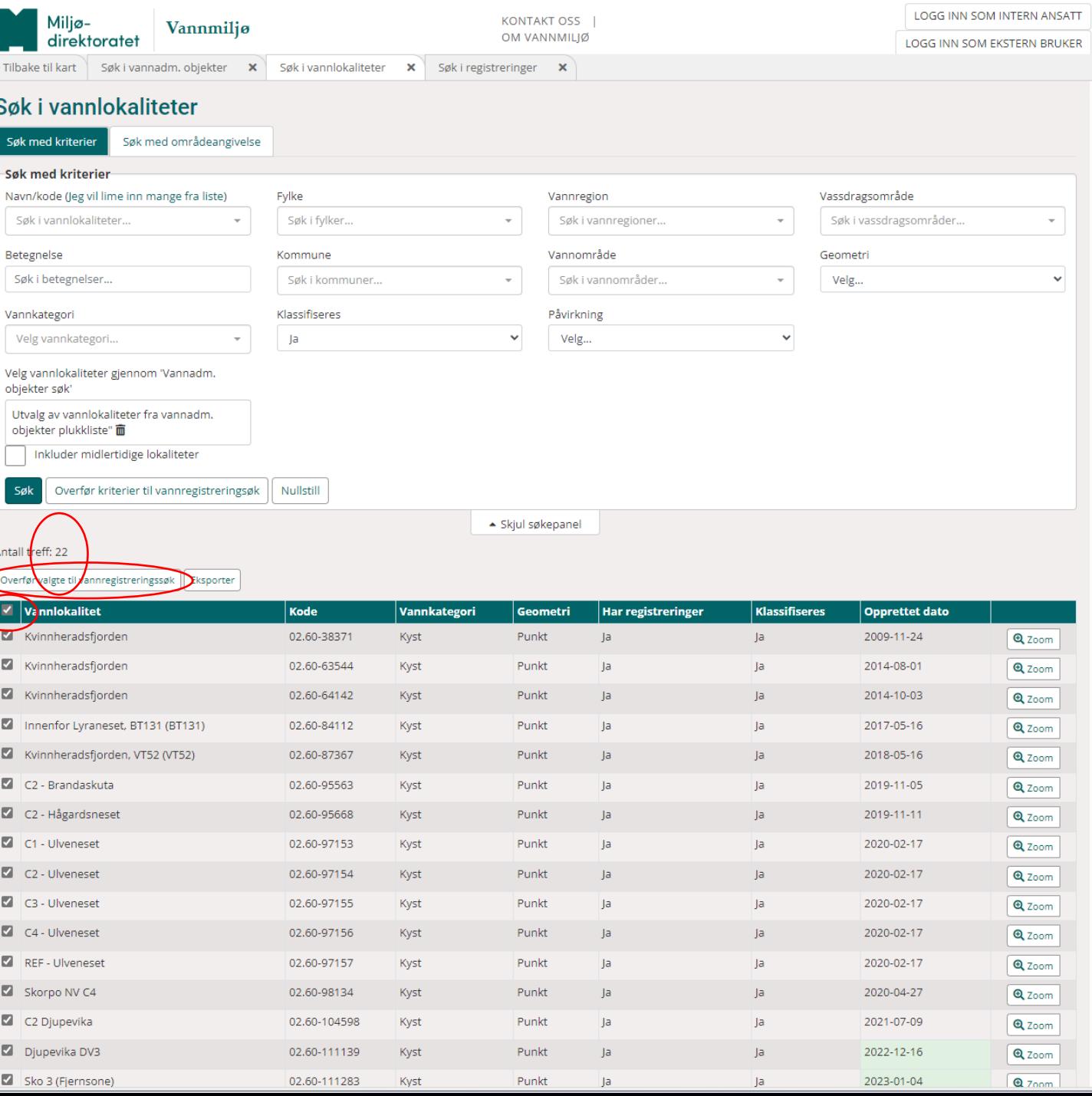

Antall treff på alle målte parametere viser over tabellen, men bare 200 viser her.

Viss dere vil ha full liste ut så må dere eksportere til excel.

Måleverdi er gitt i tabellen, og viss det er ett stoff dere er interessert i så kan dere redusere tabellen til å inneholde KUN en liste over målinger av det aktuelle stoffet.

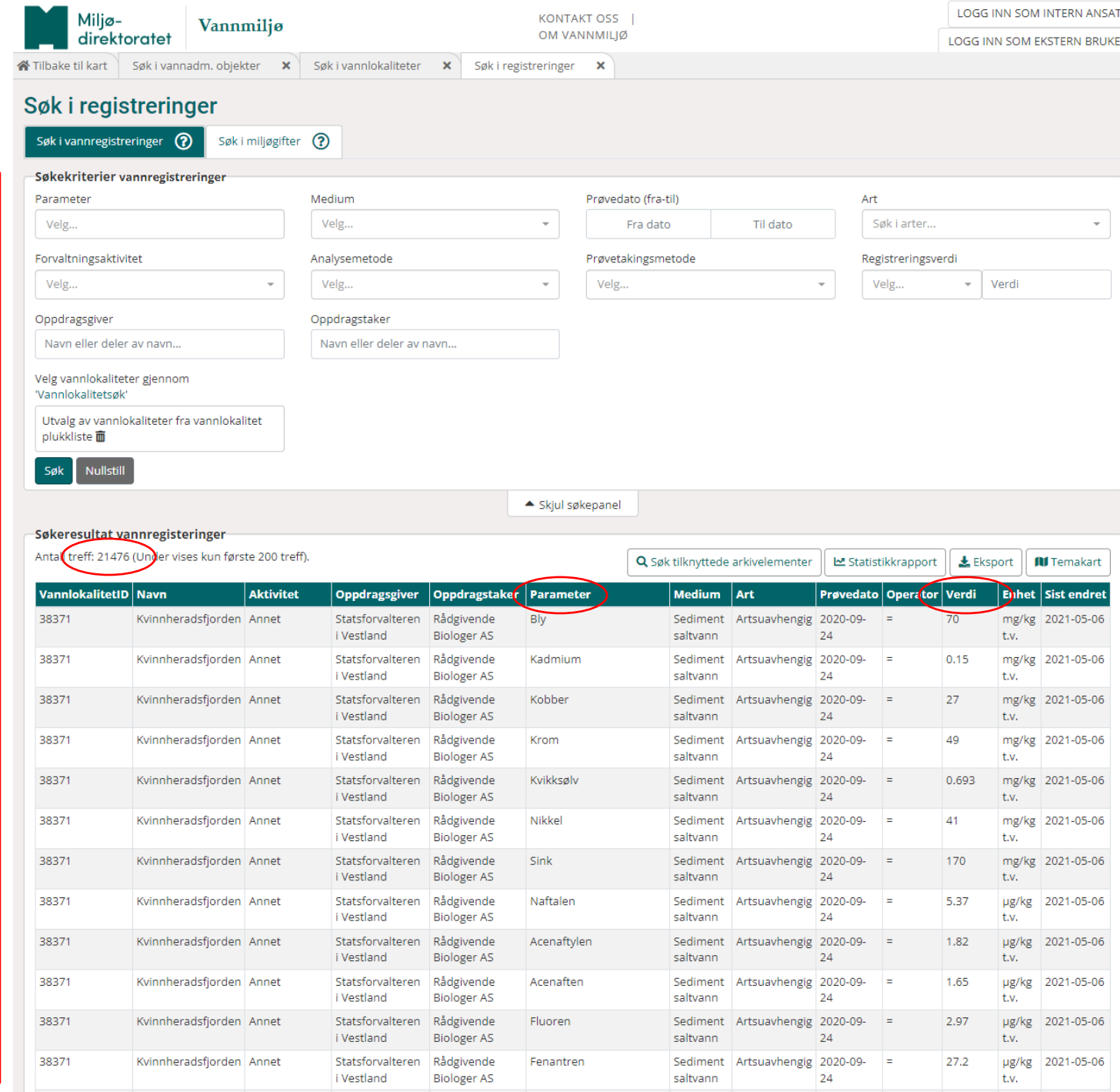

For eksempel "sink" målinger. Begynn å skrive "sink" på søkekriterier under parameter. Velg riktig parameter fra listen som dukker opp i meny under.

Ofte må dere også velje "medium". Dette er for kyst enten "sediment saltvann" eller bare "saltvann", men dere ser medium i tabellen for det aktuelle stoffet før dere gjør søket.

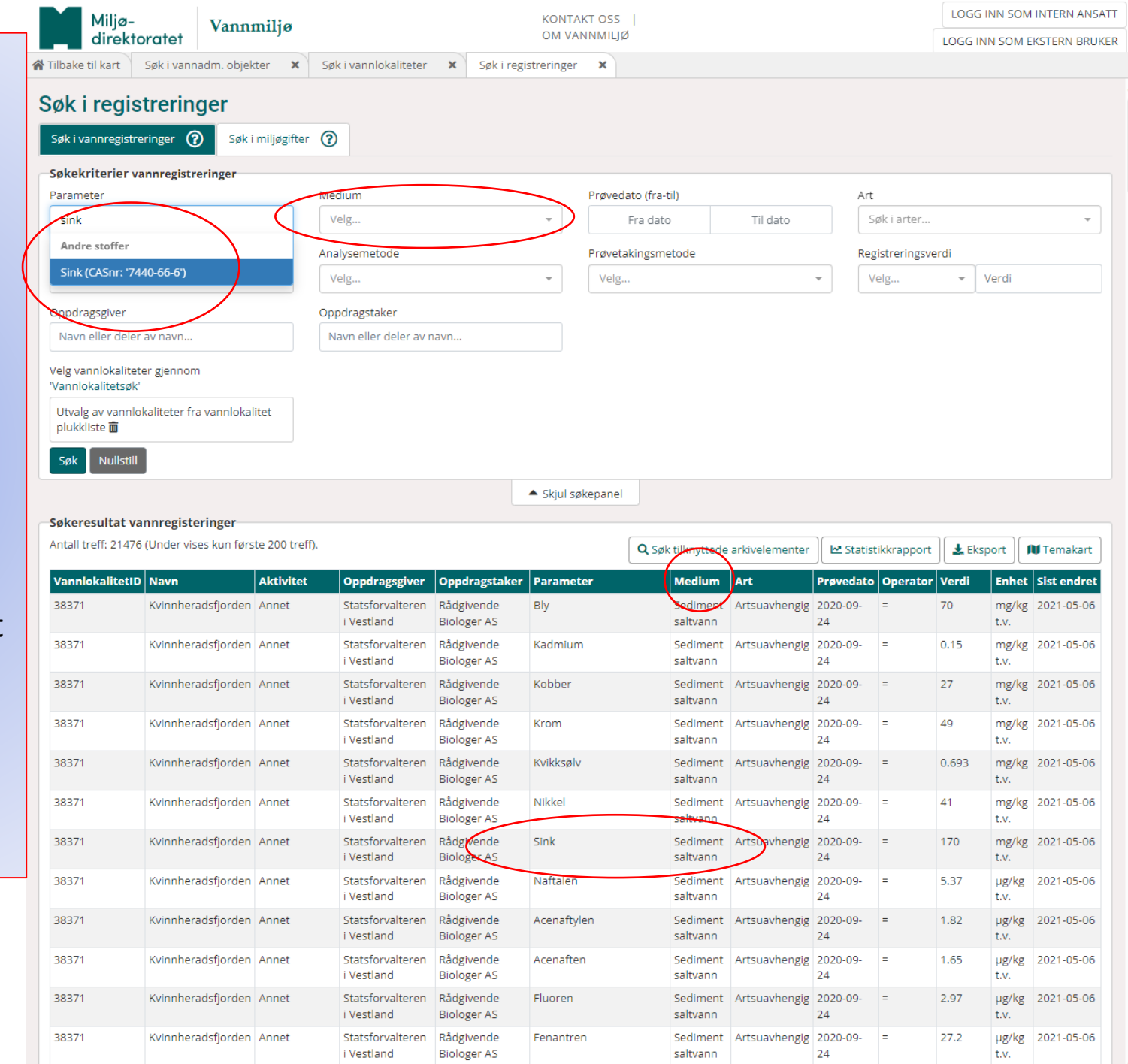

Når dere trykker søk, så får dere "antall treff". Det er antall målinger gjort på den valgte parameteren i klassifiserbare punkt (i dette tilfellet).

Så kan man lage et teamkart for å se hvor "den dårlige målingen" er tatt.

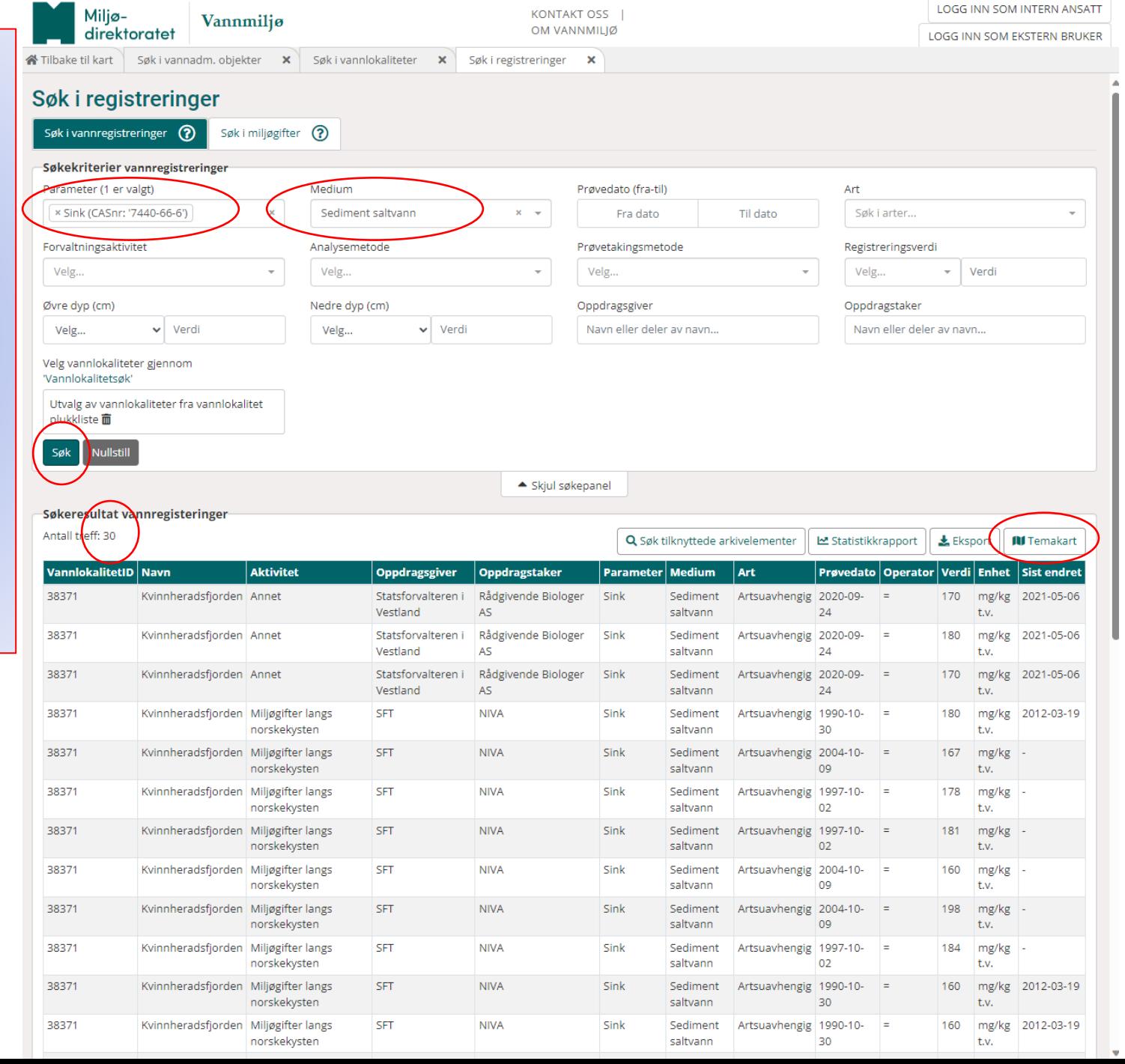

# Lage temakart

Trykk på temakart i høyre hjørne som vist på forrige slide.

Velg "gjennomsnitt" på metode. Dere kan se i høyre marg hva høyeste, laveste og gjennomsnittsmålingen er for datasettet du har valgt ut.

Velg "legg til manuelle verdier"

#### Lag temakart 2

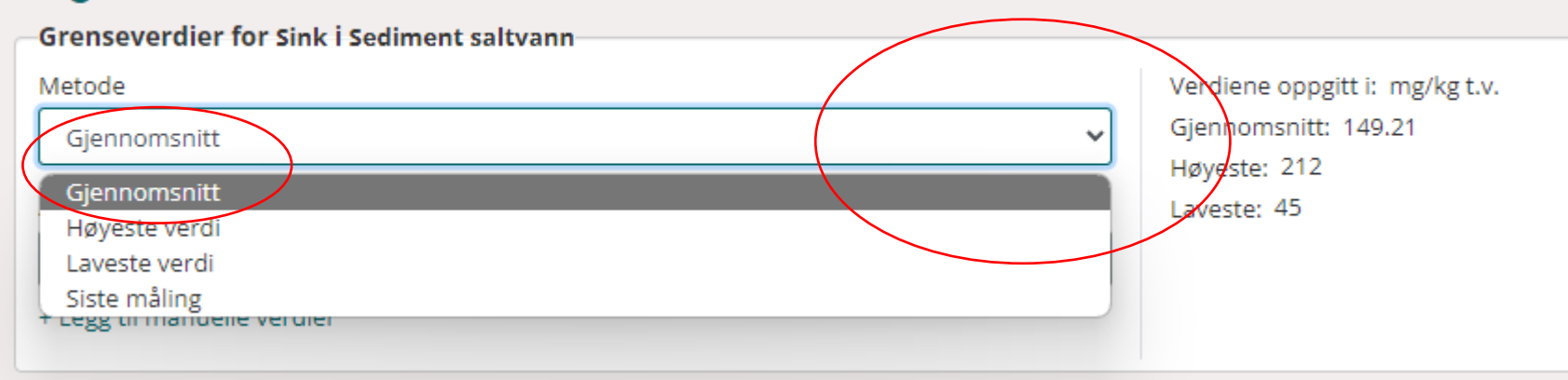

### Lag temakart <sup>7</sup>

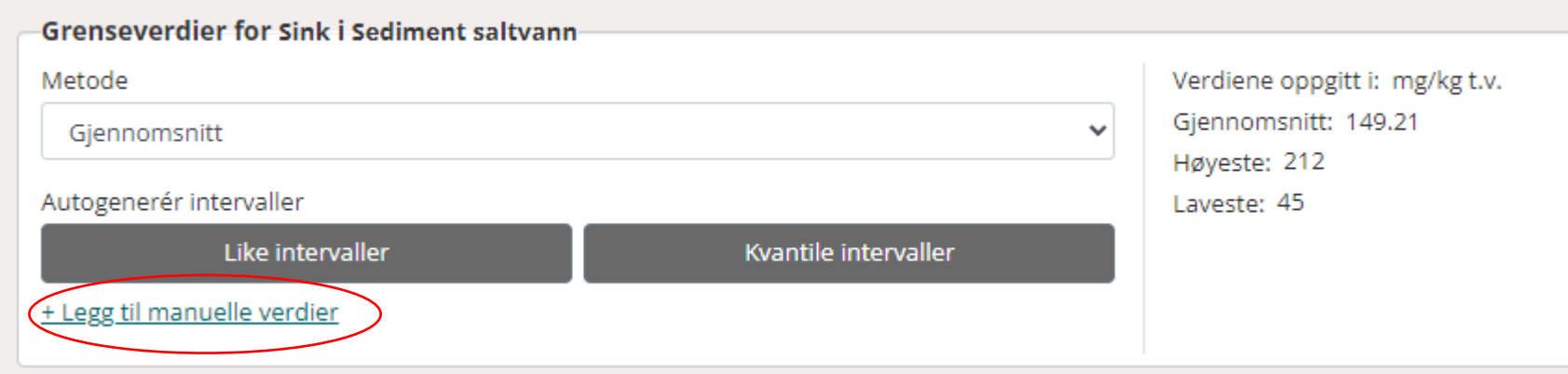

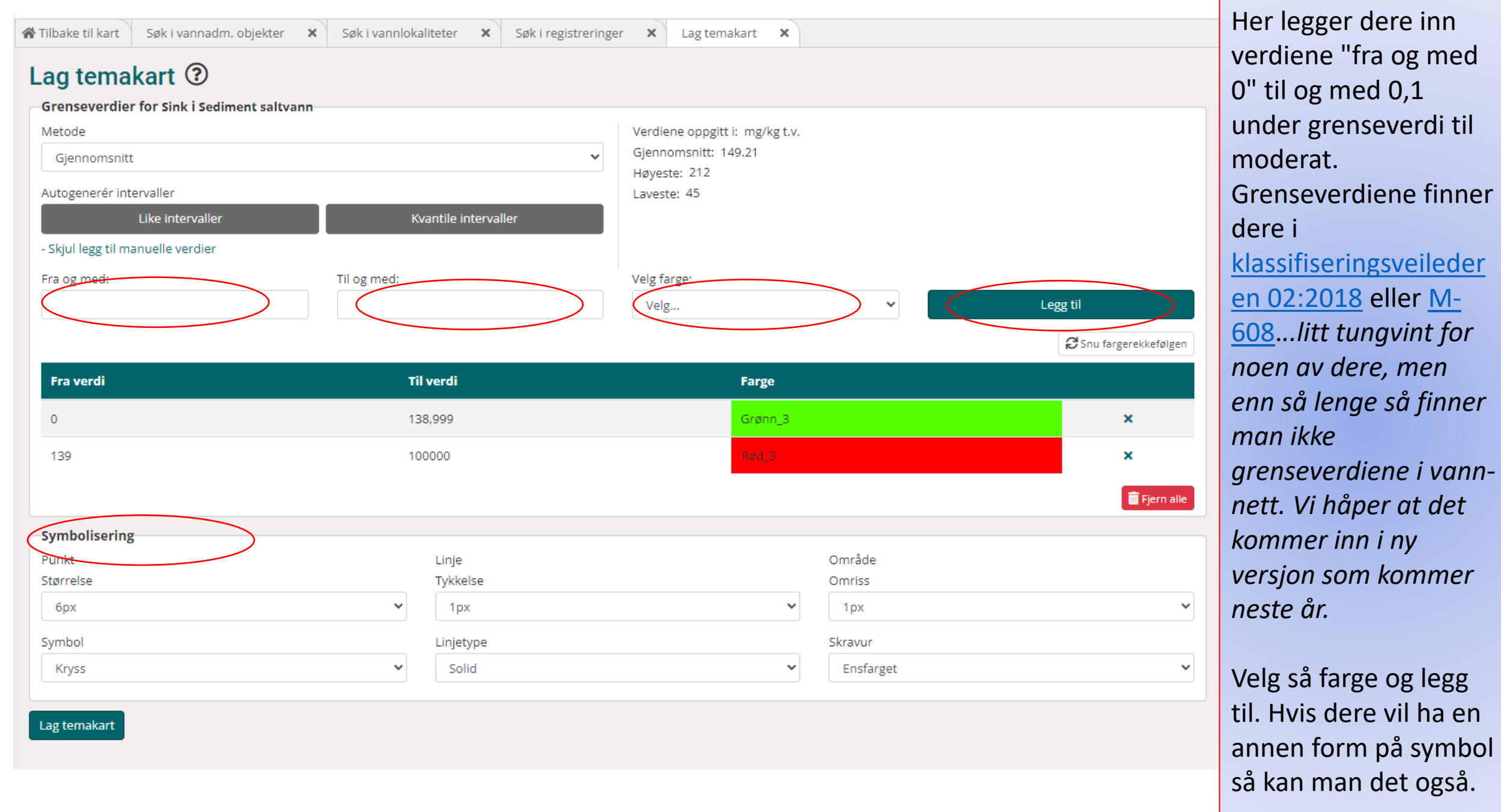

eller [M-](https://www.google.com/url?sa=t&rct=j&q=&esrc=s&source=web&cd=&ved=2ahUKEwia0tPok4yDAxXTIhAIHXIyCmYQFnoECBMQAQ&url=https%3A%2F%2Fwww.miljodirektoratet.no%2Fpublikasjoner%2F2016%2Fseptember-2016%2Fgrenseverdier-for-klassifisering-av-vann-sediment-og-biota%2F&usg=AOvVaw0Eu_3vx4LQGa3tO3-OrVax&opi=89978449)

**Temakart modus!** 

Her viser vi et temakart over sink. Fargene i punktene viser snittet av de målingene som er gjort på den stasjonen i den tidsperioden du har valgt.

Man kan ha på vannlokaliteter som ligger under – her viser de som er med i klassifisering. Da kan man lett se hvor de «dårlige» målingene kommer fra.

![](_page_22_Figure_3.jpeg)

![](_page_23_Picture_27.jpeg)

Lag temakart

Temakart modus!

Alle prøvepunkt er grønne, men det man kan få ut av dette er å se hvor målinger er gjort i vannforkeomsten.

![](_page_24_Figure_2.jpeg)

Her viser vi et utdrag fra klassifiseringsveile deren m608 sin tabell over tilstandsklasser for sediment.

Den er oversiktlig og enkel å bruke. Det er stort sett grensen mellom god og moderat som er interessant å forholde seg til i enkeltsaker, men hvis man vil se på utvikling over tid så bør man se på trend. Er den nedadgående eller blir den bedre?

### 3.3 Tilstandsklasser for sediment

![](_page_25_Picture_82.jpeg)

Utdrag frå veileder M608-2016, revidert 2020:

*Grenseverdier for klassifisering av vann, sediment og biota*

<https://www.miljodirektoratet.no/globalassets/publikasjoner/m608/m608.pdf>

### Få oversikt over data i eitt punkt

Hvis man trykker på et punkt så vil man få opp alt som er målt i punktet. Dette kan man begrense i søkekriteriene. Når man velger en parameter, så velg også medium den er målt i. Er man usikker så sjekker man bare hva som er registrert i tabellen. Man kan også begrense søket til bestemte tidsperioder. Her kan man også få innsikt i statistikken og trend over tid.

![](_page_27_Picture_1.jpeg)

Her får man opp vannlokalitetene hvor prøven er tatt. Klikk deg inn på hver og en for å se nærmere på data.

![](_page_28_Picture_24.jpeg)

![](_page_29_Picture_18.jpeg)

![](_page_30_Picture_0.jpeg)

Sink Sediment saltvann Marine sedimenter: Grabb (f.eks. van Veen) 14-08-2019  $0,00$  $1,00$  $\equiv$ 212,00000 mg/kg t.v. Artsuavhengig Problemkartlegging Sink Sediment saltvann Artsuavhengig Marine sedimenter: Grabb (f.eks. van Veen) Problemkartlegging 09-08-2022  $|0,00|$  $1,00$  $\equiv$ 153,00000 mg/kg t.v.

![](_page_31_Picture_0.jpeg)

Finne data som miljøtilstanden i Vann-nett bygger på

Nå har vi sett hvordan man kan lete seg fram til data i vannmiljødatabasen. Men hvilke data danner kunnskapsgrunnlaget i vannnett? – jo, hvis siste måling av en eller annen parameter ble gjort i 2021, så skal man gå 6 år tilbake i tid fra den datoen i 2021, så fra 2015 til dagens dato (det holder å ta fram til 2021, men siden det ikke ligger noe data som er nyere så kan man bare trykke dagens dato (i dag). MEN, aldri mer enn 10 år tilbake fra dagens dato. Så hvis vi har helt nye data så går vi 6 år tilbake fra siste prøvetaking. Nå er dette en svakhet i systemet, for man kan miste viktige data på biologiske kvalitetselement (som er de mest følsomme og som teller mest), hvis siste måling for eksempel er miljøgifter i sediment, og det er mer enn 6 år mellom disse målingene (og vise versa). Vi håper at dette kan rettes opp i når «nye» vann-nett kommer i 2024.

![](_page_33_Picture_24.jpeg)